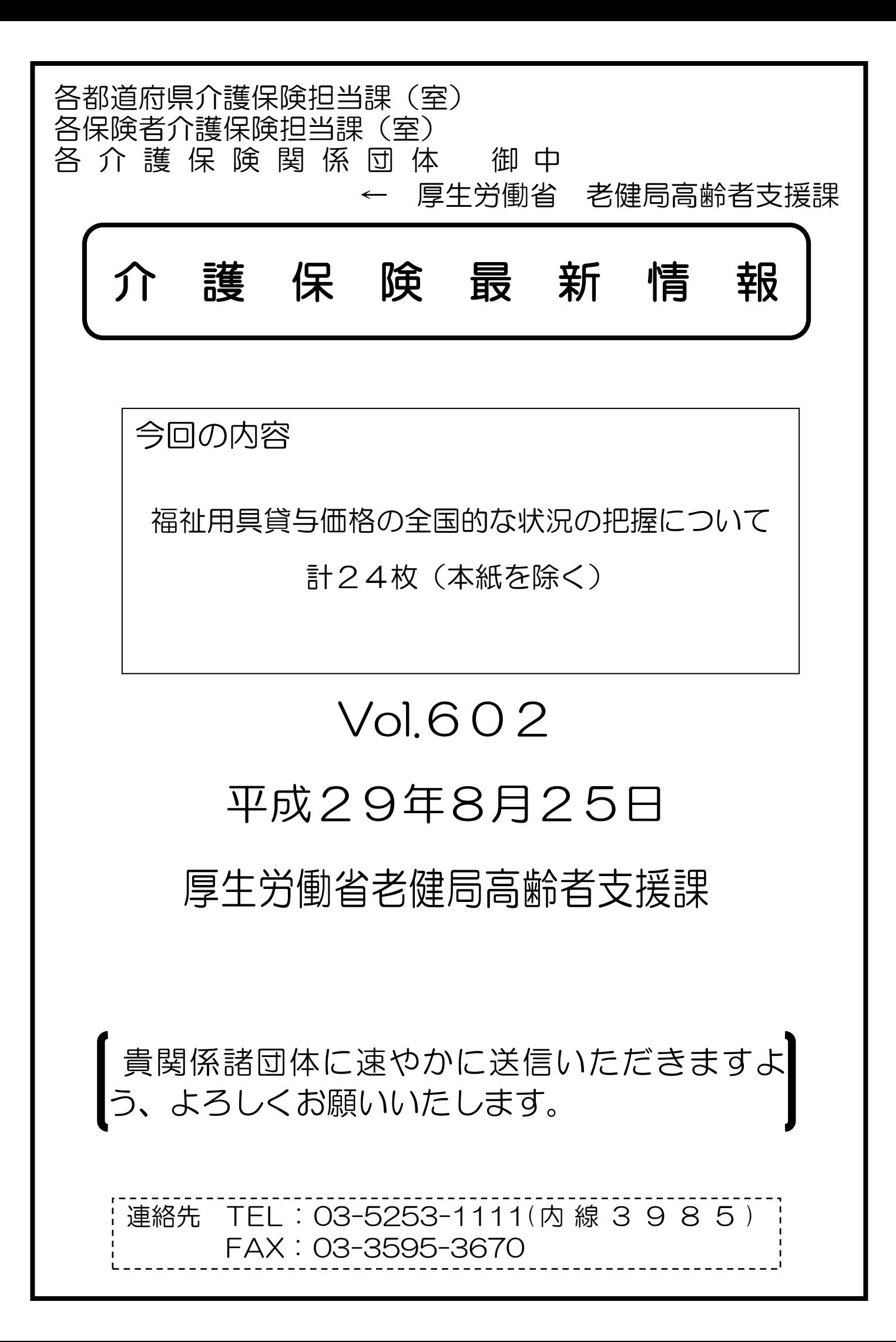

老高発0825第1号 平成29年8月25日

都道府県

各 指定都市 介護保険主管課(室) 御中 中 核 市

厚生労働省老健局高齢者支援課長

#### ( 公 印 省 略 )

福祉用具貸与価格の全国的な状況の把握について(通知)

日頃より、介護保険行政に御尽力いただき、厚く御礼申し上げます。

福祉用具の給付のあり方については、昨年12月9日に取りまとめられた「介 護保険制度の見直しに関する意見」(社会保障審議会介護保険部会)において、介 護保険制度の持続可能性の確保の一環として明記されました。

具体的には、適切な貸与価格を確保する等の観点から、

・ 国が商品ごとに、当該商品の貸与価格の全国的な状況を把握し、ホーム ページにおいて当該商品の全国平均貸与価格を公表する

・ 貸与価格に一定の上限(全国平均貸与価格+1標準偏差)を設ける 等の見直しについて、平成30年10月からの施行を予定しています。

厚生労働省においては、公益社団法人国民健康保険中央会、公益財団法人テク ノエイド協会等とも連携を図りながら、具体的な仕組みについて検討を進めてお り、去る7月3日の「全国介護保険担当課長会議」において、想定される見直し 内容及びスケジュールについて、お知らせしたところです。

今般、下記のとおり、福祉用具貸与価格の全国的な状況を把握するため、福祉 用具貸与事業者及び福祉用具製造事業者等に御対応いただきたい内容についてお 知らせしますので、管内市町村及び福祉用具貸与事業者等に対し、広く周知いた だきますようお願いします。

なお、本内容については、一般社団法人日本福祉用具供給協会及び一般社団法 人日本福祉用具・生活支援用具協会とも協議済みであることを申し添えます。

1 概要

現行の介護給付費の請求に当たっては、介護給付費明細書にTAISコード (5桁-6桁(半角・数字))、JANコード又はローマ字で商品コード等を記載 いただいていますが、今後は、効果的かつ効率的に貸与価格の全国的な状況を 把握するため、商品コード等と商品の価格情報が一元的に管理されていない JANコード及びローマ字についても、「5桁-6桁(半角・英数字)」のコード (以下「福祉用具届出コード」という。)の記載とすることとします。

このため、福祉用具の製造事業者又は輸入事業者においては、TAISコー ドを有していない商品について、平成29年9月30日までにTAISコード 又は福祉用具届出コードのいずれかを取得いただくことが必要となります。

また、福祉用具貸与事業者においては、平成29年10月の貸与分(11月 の介護給付費請求分)から、介護給付費明細書にTAISコード又は福祉用具 届出コードのいずれかを記載いただくことが必要となります。(本見直し内容を 踏まえ、「介護給付費請求書等の記載要領について」(平成13年11月16日 老老発31号厚生労働省老健局老人保健課長通知)を今後改正する予定です。)

 これらのコードが記載された介護給付費の請求実績に基づき、商品ごとに、 全国平均貸与価格の算出、貸与価格の上限設定等を行うこととしています。

2 スケジュール

 現時点で想定されるスケジュールは次のとおりです。ただし、今後の検討に より変更があり得ます。

・~平成29年9月30日

TAISコードを有していない福祉用具の製造事業者又は輸入事業者 において、TAISコード又は福祉用具届出コードのいずれかを取得 •平成29年10月の貸与分(11月の介護給付費請求分)~

福祉用具貸与事業者において、介護給付費明細書にTAISコード又 は福祉用具届出コードのいずれかを記載

・平成30年春~夏頃

全国平均貸与価格・貸与価格の上限を公表

・平成30年10月

施行

3 TAISコードを有している商品に係る取扱い

 TAISコードを有している商品については、既に商品コードと商品の価格 情報が一元的に管理されていることから、従来の取扱いから変更はありません。

 福祉用具貸与事業者においては、介護給付費の請求に当たって、現行どおり、 介護給付費明細書に該当する商品のTAISコードを確認の上、記載いただき ますようお願いします。

 TAISコードを有している商品か否かについては、福祉用具の製造事業者 又は輸入事業者に御確認いただくほか、公益財団法人テクノエイド協会のホー ムページ(福祉用具情報システム(TAIS))でも御確認いただけます。

 なお、現行の介護給付費明細書の記載に関しても、TAISコードが正確に 記載されていないといった事例が指摘されているため、改めて正確な記載につ いて御留意いただきますようお願いします。

<参考>

福祉用具情報システム(TAIS)(公益財団法人テクノエイド協会) <http://www.techno-aids.or.jp/system/index.shtml>

4 TAISコードを有していない商品に係る取扱い

TAISコードを有していない商品については、商品コード等と商品の価格 情報が一元的に管理されていないことから、新たに貸与価格の全国的な状況を 把握するための仕組みが必要となります。

このため、福祉用具の製造事業者及び輸入事業者においては、平成29年 9月30日までにTAISコード又は福祉用具届出コードのいずれかを取得い ただくことが必要となります。

TAISコードを取得される場合は、上記公益財団法人テクノエイド協会の ホームページを御確認の上、具体的な手続を行っていただきますようお願いし ます。

福祉用具届出コードを取得される場合は、別紙「貸与価格の見える化を推進 するための「福祉用具届出システム」利用の手引き」(公益財団法人テクノエイ ド協会)の手続が必要となりますので、管内の福祉用具貸与事業者等を通じ、 福祉用具の製造事業者及び輸入事業者に対し、広く周知いただくとともに、期 日までに遺漏なく御対応いただきますようお願いします。

また、福祉用具貸与事業者においては、福祉用具届出コードの取得に関する 手続が適切に行われるよう、福祉用具の製造事業者又は輸入事業者に対し、そ の求めに応じて介護給付費の請求実績が確認できる書類を提供いただくととも に、平成29年10月の貸与分(11月の介護給付費請求分)から、介護給付 書明細書にTAISコード又は福祉用具届出コードのいずれかを記載いただく

こととしますので、あわせて遺漏なく御対応いただきますようお願いします。 なお、実際の商品ごとのコードについては、後日取りまとめの上、公表する こととしていますが、それまでの間は、福祉用具の製造事業者又は輸入事業者 に御確認いただきますようお願いします。

5 その他

本見直し内容の施行に向けては、引き続き、関係機関と必要な協議を進めて いきますが、今後は、介護給付費明細書にTAISコード又は福祉用具届出 コードを記載いただくとともに、その介護給付費の請求実績に基づき、貸与価 格の全国的な状況を正確に把握するため、

- TAISコード又は福祉用具届出コードについては、誤りなく正確に記 載いただく
- ・ 同一の商品を含め、複数の福祉用具の商品を請求する場合も、一つ一つ 分けて記載いただく
- といった点について、改めて御留意いただきますようお願いします。

なお、平成29年10月の貸与分(11月の介護給付費請求分)から、TA ISコード又は福祉用具届出コードの記載がない介護給付費の請求については、 各国民健康保険団体連合会の審査において返戻することを予定していますので、 遺漏なく御対応いただきますようお願いします。

また、利用者が適切に福祉用具を選択するためには、それぞれの商品の価格 情報とあわせて、その仕様や機能に係る情報等についても広く提供されること が望ましいものです。

これらの情報については、公益財団法人テクノエイド協会の福祉用具情報シ ステム(TAIS)で御確認いただけますので、福祉用具の選定に当たっては、 本システムも積極的に活用いただきますようお願いします。

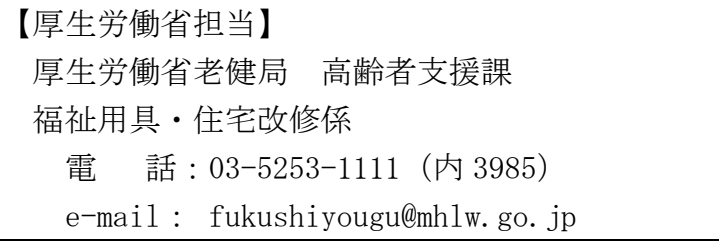

# 貸与価格の見える化を推進するための

# **「福祉用具届出システム」利用の手引き**

### ●届出システムの目的

この「福祉用具届出システム」は、介護保険における福祉用具貸与価格の全国的な状況を把握するため、 全国の福祉用具製造・輸入事業者等にご協力を賜り、テクノエイド協会が運用するTAIS(福祉用具 情報システム)に未登録の福祉用具のうち、貸与のサービス提供・請求実績のある用具について、届出して いただくためのものです。

#### ●届出を行う者

届出の手続きは、福祉用具製造・輸入事業者に行っていただきます。

下記の留意事項をご確認のうえ、TAIS未登録の用具についてのみ届出してください。(但し、福祉用 具製造事業者等が既に存在しない場合には、事務局までご相談ください。)

(留意事項)

- ※1 既にTAIS登録しており「5桁-6桁」のTAISコードが付与され、協会HPから用具情報 の公開がなされている用具は届出不要です。
- ※2 また、現在TAISを削除している用具のうち、平成29年6月利用分における介護給付費の請 求実績がある用具については、本年度に限り届出を不要とします。当該リストを協会HPに掲載します のでご確認ください。

※3 福祉用具貸与のサービス提供・請求実績の「いずれもない」ものは届出できません。

※4 同封の「福祉用具情報の収集・提供の流れ(予定)」をご参照ください。

#### ●届出期間

# **平成29年9月30日(土)まで**

#### ●届出方法

この「届出システム利用の手引き」に記載される所定の内容等を十分留意のうえ、1商品ずつ届出を行っ て下さい。

なお、記載内容の漏れや誤り、また添付書類の不備や不適切等が認められる場合には、公表するリストに は反映されませんので留意してください。

## 平成29年8月25日現在

# **公益財団法人テクノエイド協会**

# 目次

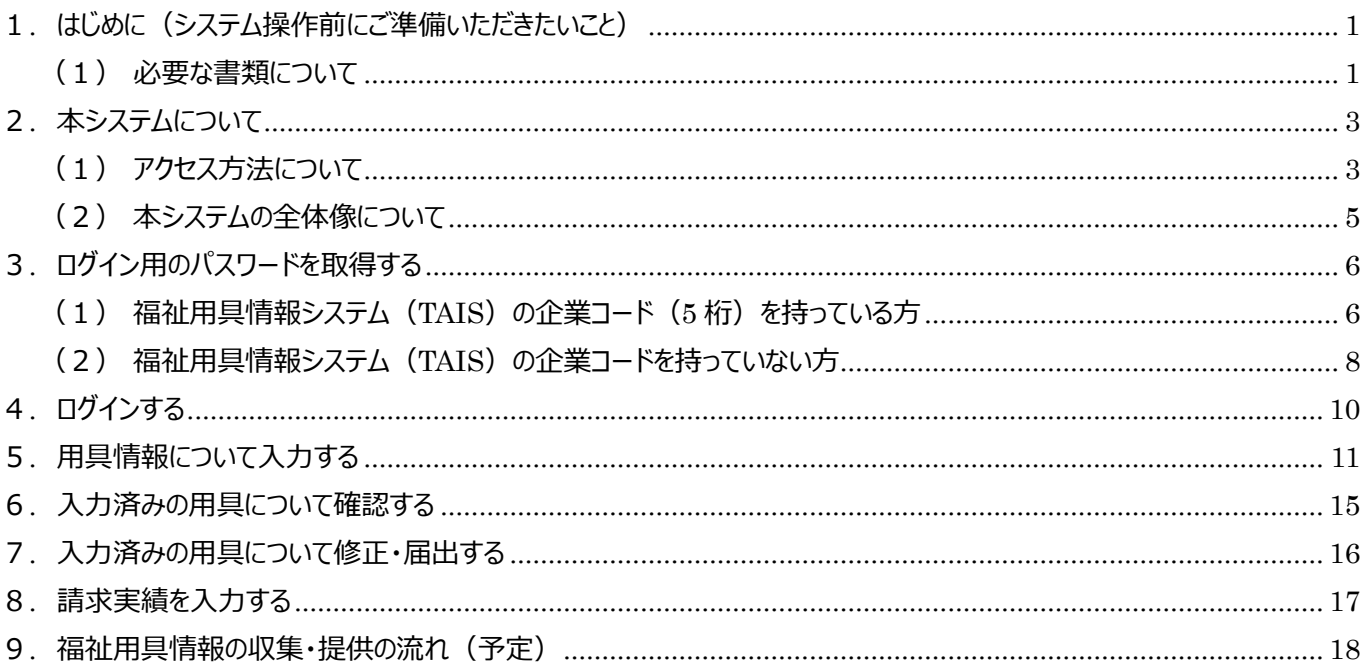

# 問い合わせ先 (事務局)

公益財団法人テクノエイド協会 企画部 加藤・山下・嶋谷・五島 電話番号 03-3266-6883

株式会社インターリスク総研 リスクマネジメント第三部 依田 (よだ) ・谷澤 電話番号 03-5296-8918

## <span id="page-7-0"></span>**1. はじめに(システム操作前にご準備いただきたいこと)**

#### <span id="page-7-1"></span>**(1) 必要な書類について**

福祉用具の届出にあたっては、請求実績が確認できる書類**※1**又は、(既にサービス提供しているが請求実績のない用 具については)保険者からの承認が得られていることが確認できる書類等**※2**の添付が必要となり、また記載内容の入力が 必要になります。従って、届出システムに用具情報を入力する前に、届出が必要な用具を選定し、貸与事業者から必要 書類を取り寄せてください。必要書類は1商品について1件(被保険者1名分)です。

#### **※1** 請求実績が確認できる書類

介護給付費請求にて国保連に届け出ている「介護給付費請求・明細書 様式第二 居宅サービス・地域密着型サ ービス介護給付費明細書」(以下の様式)のことをいいます。なお、請求システムを自社開発等している関係から、 本様式と同様の出力が困難な場合には、別様式でも可能としますが、1商品毎に同様の内容が確認できる書類を 用意してください。

届出に必要な情報は以下のとおりです。これらの情報を入力いただくとともに、一式のデータ添付(PDF でも可)も必 要になります。

- ・直近の給付年月日
- ・保険者番号、保険者名
- ・請求事業者の事業所番号、名称、電話番号
- ・居宅サービス計画の事業所番号、名称
- ・給付費明細(サービスコード、単位数、摘要)

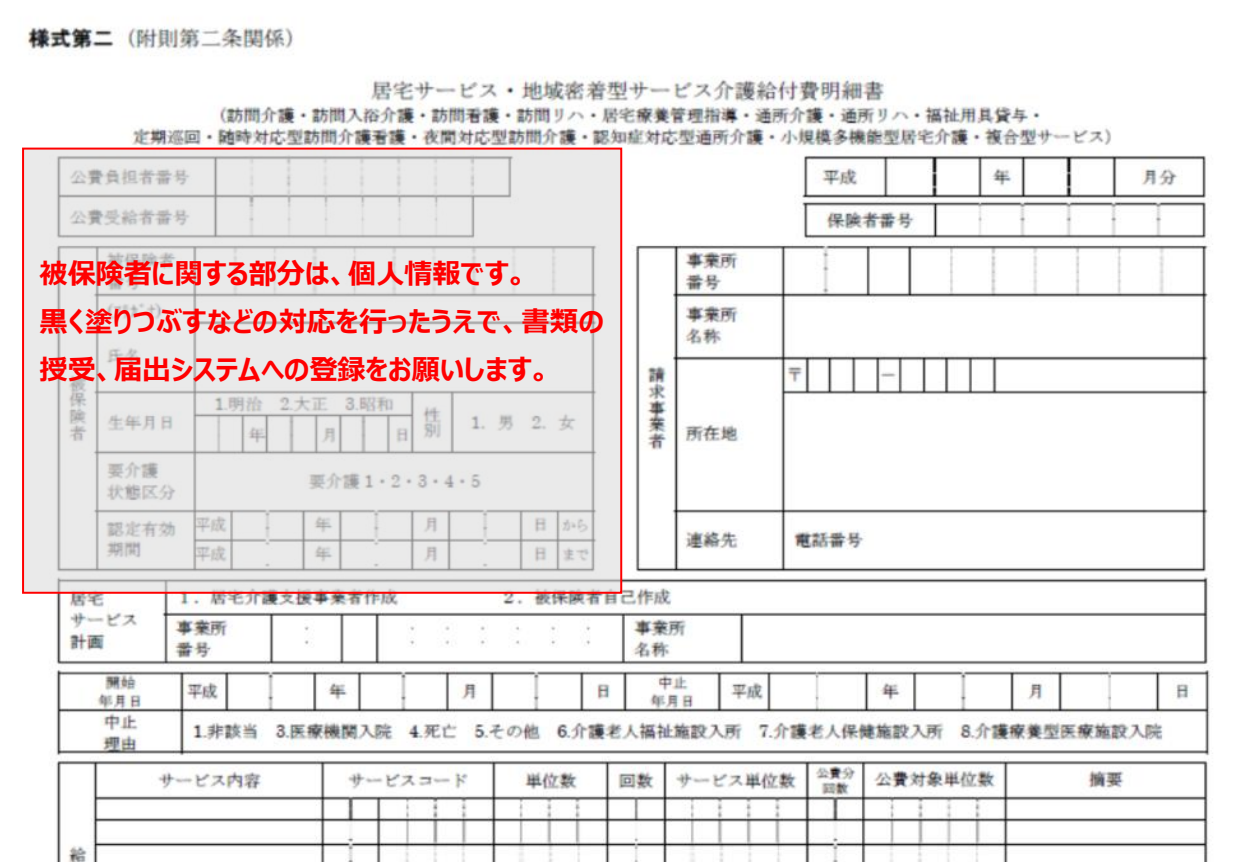

#### **※2** 保険者からの承認が得られていることが確認できる書類等

現時点でサービス提供しているが請求実績のない福祉用具の届出については、以下のすべての情報が必要です。 届出に必要な情報は以下のとおりです。カタログについては、データ添付 (PDF でも可) が必要になります。

- ・貸与開始年月
- ・請求(予定)事業者の事業所番号、名称、電話番号
- ・居宅サービス計画の事業所番号、名称
- ・給付費明細に記載予定のサービスコード、単位数
- ・承認が得られている保険者番号、保険者名、担当部署、電話番号
- ・カタログの対象商品掲載ページの写真(商品と貸与価格が確認できるもの)

## <span id="page-9-0"></span>**2. 本システムについて**

## <span id="page-9-1"></span>**(1) アクセス方法について**

「福祉用具届出システム」は、テクノエイド協会のホームページ (<http://www.techno-aids.or.jp/>) からアクセスするこ とができます。届出を行う全ての製造事業者又は輸入事業者は、①「法人登録する」にてログイン用のパスワードを取得してく ださい。その後、②「用具の届出・修正・確認」にて①で取得したパスワードを用いてログインし、福祉用具の届出を行ってくださ い。

テクノエイド協会ホームページ (<http://www.techno-aids.or.jp/>) トップ

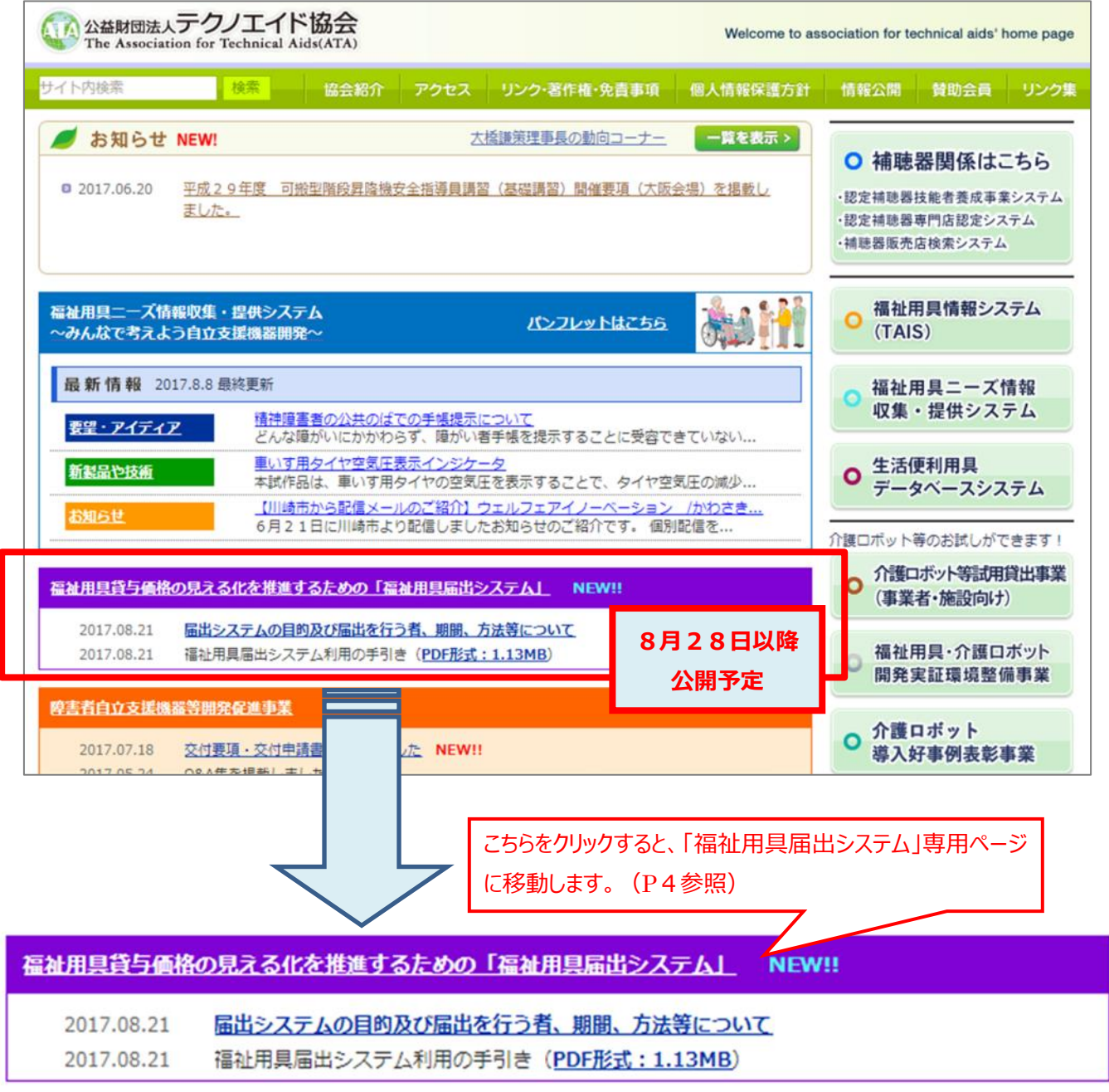

トップ画面 >福祉用具貸与価格の見える化を推進するための「福祉用具届出システム」

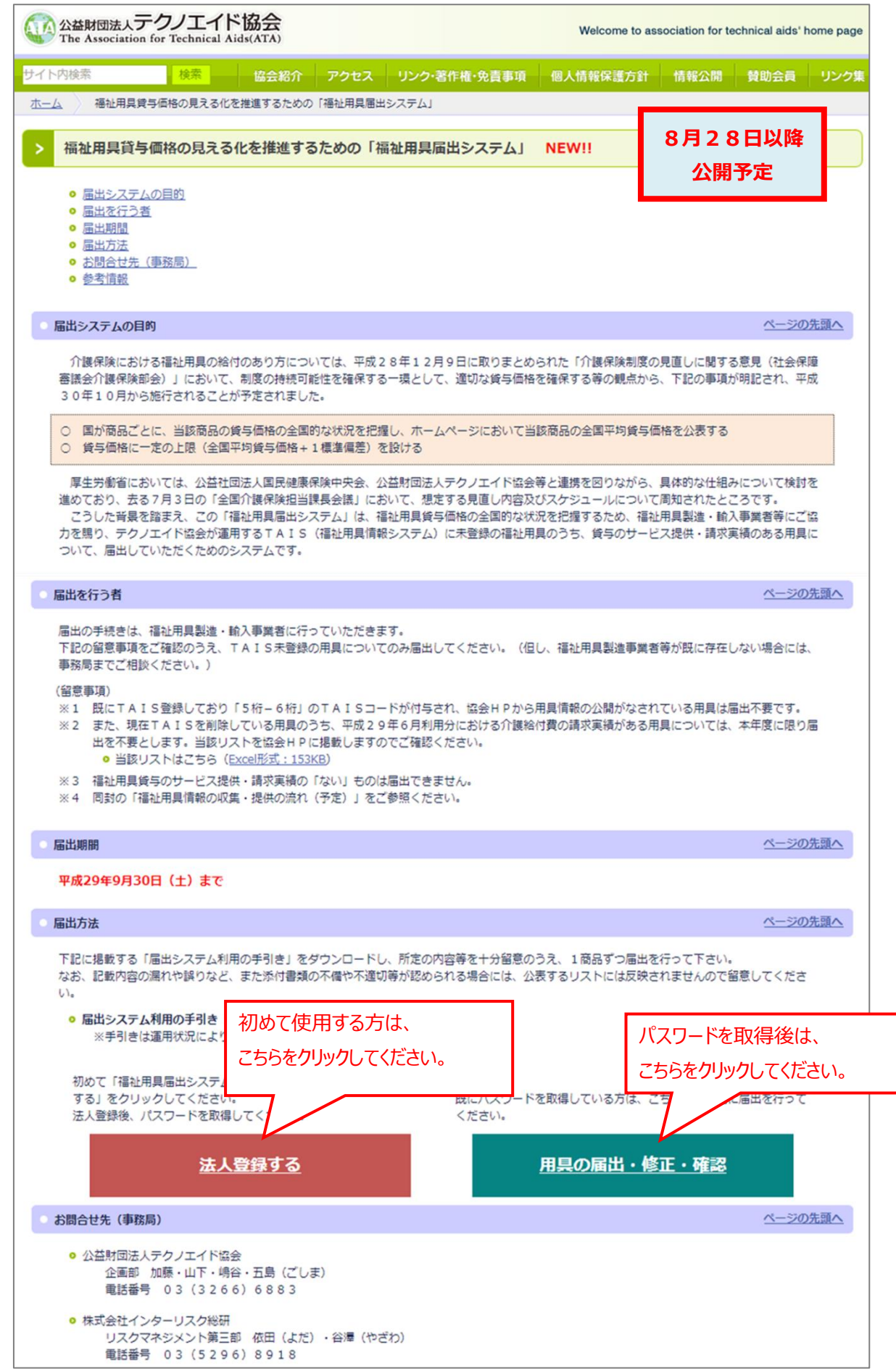

## <span id="page-11-0"></span>**(2) 本システムの全体像について**

システムの全体像は以下のとおりです。

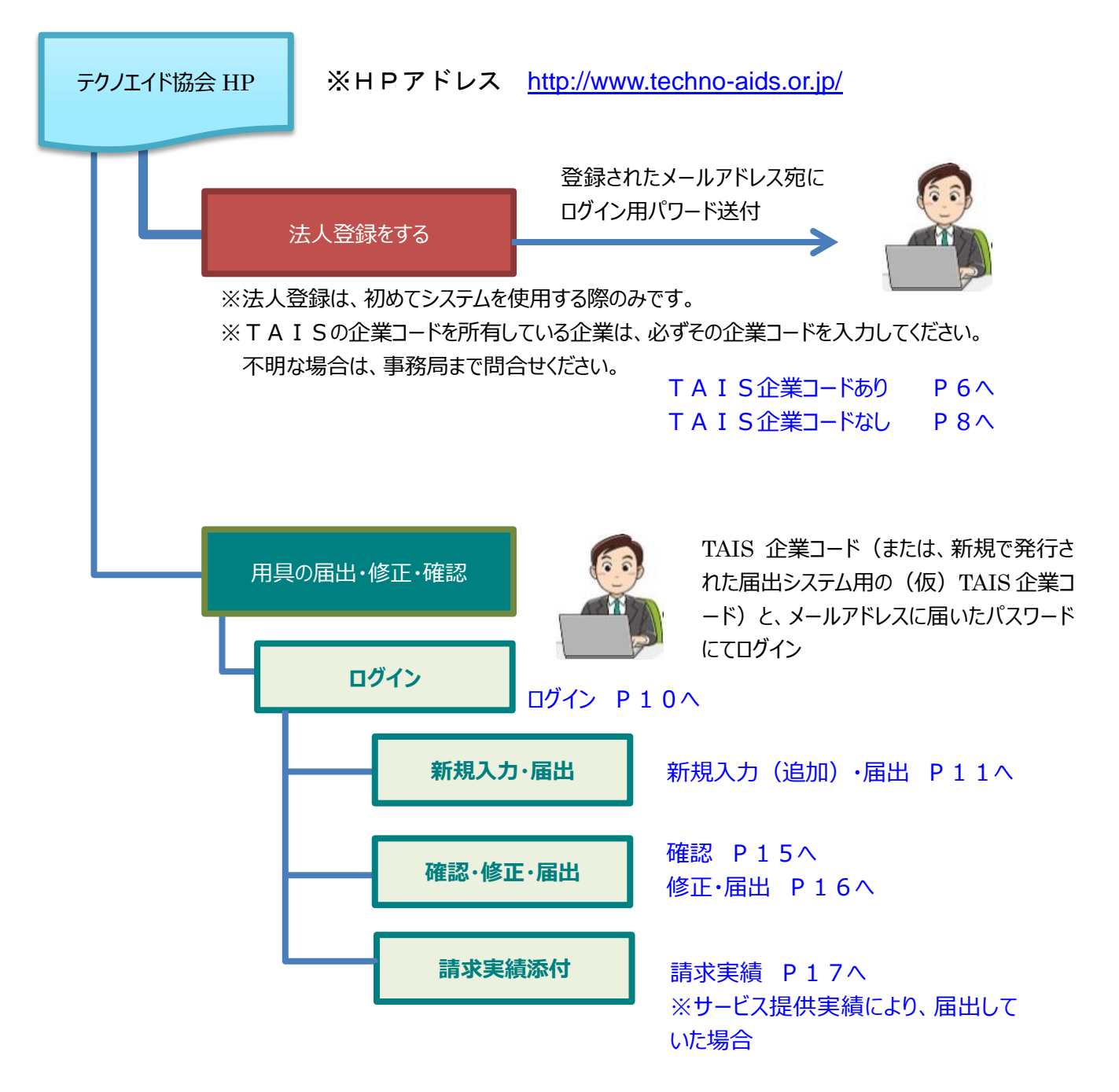

## <span id="page-12-0"></span>**3. ログイン用のパスワードを取得する**

※初めて使用する方はこちらを必ず実施してください。

## <span id="page-12-1"></span>**(1) 福祉用具情報システム(TAIS)の企業コード(5 桁)を持っている方**

- ① トップ画面の「法人登録をする」をクリックすると「法人登録画面」に進みます。 「TAIS 企業コード」の欄に福祉用具情報システム (TAIS) にて発行されている5桁の「企業コード」を入力し、エン ターをすると、登録済みの情報(法人名から FAX 番号まで)が自動的に表示されます。 過去に TAIS 登録していたものの、現在は登録を削除している場合には、以前発行を受けた 「TAIS 企業コード」を入 力してください。不明な場合には「福祉用具検索システム(企業一覧)」にて調べることができます。
- ② 国税庁に登録されている法人番号(13 桁)を入力してください。 (法人番号は国税庁の法人番号公表サイトで調べることができます。<http://www.houjin-bangou.nta.go.jp/>)
- ③ パスワードを送信する先の「メールアドレス」を入力してください。
- ④ 届出を実施される担当者の方の氏名を入力してください。
- ⑤ 入力内容に間違いがなければ「登録する」をクリックしてください。
- トップ > 法人登録画面

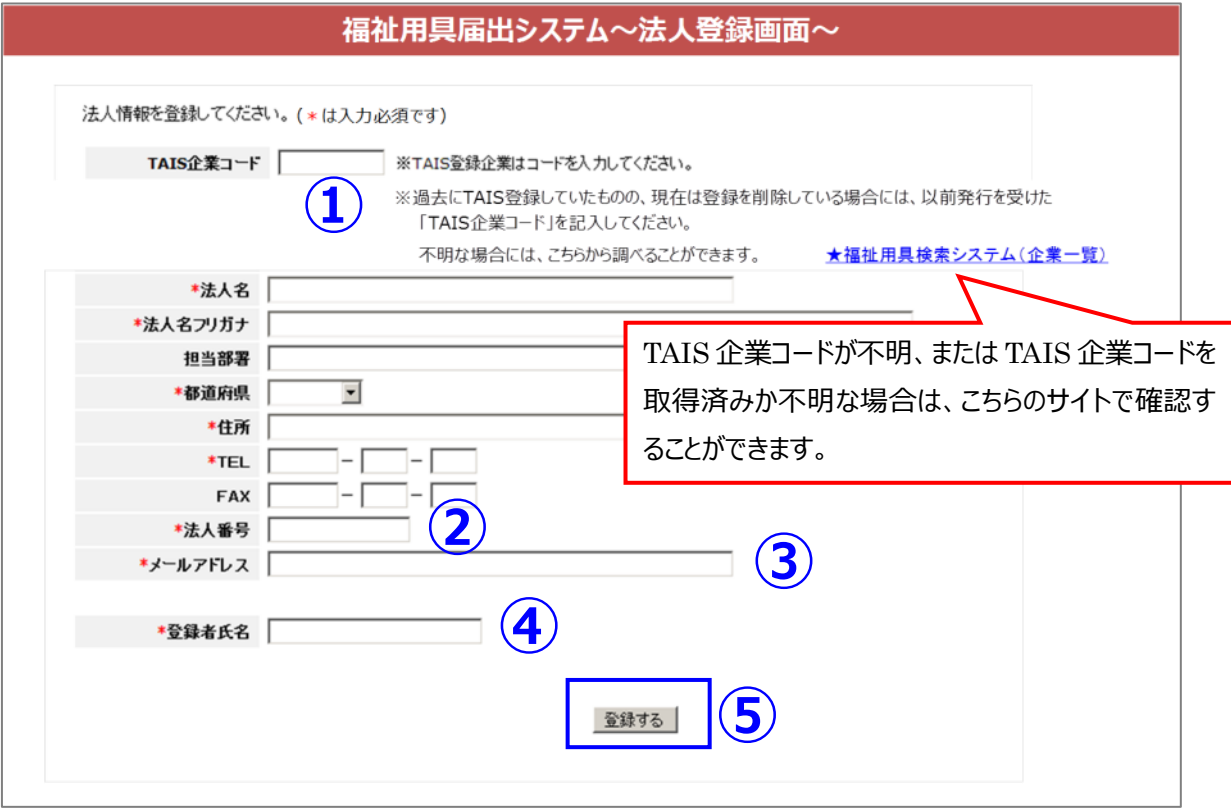

- ⑥ 確認画面が表示されるため、入力内容を確認してください。 入力内容が正しい場合は、「登録する」を再度クリックしてください。登録が完了しましたら、自動的に今回入力いただい たメールアドレス宛に、「福祉用具届出システム」にて使用するパスワードが送信されます。 (登録内容について記録しておくために、確認画面を印刷しておくことを推奨します。) 誤りがある場合は「修正する」をクリックすると、入力画面 (前画面) に戻ることができます。正しい内容に修正し、再 度「登録する」をクリックしてください。
- ⑦ 登録が完了しましたら、登録完了画面が表示されます。自動的に登録されたメールアドレスにパスワードが送信されま すが、届かない場合は事務局までご連絡ください。
- トップ > 法人登録画面 >法人登録確認画面

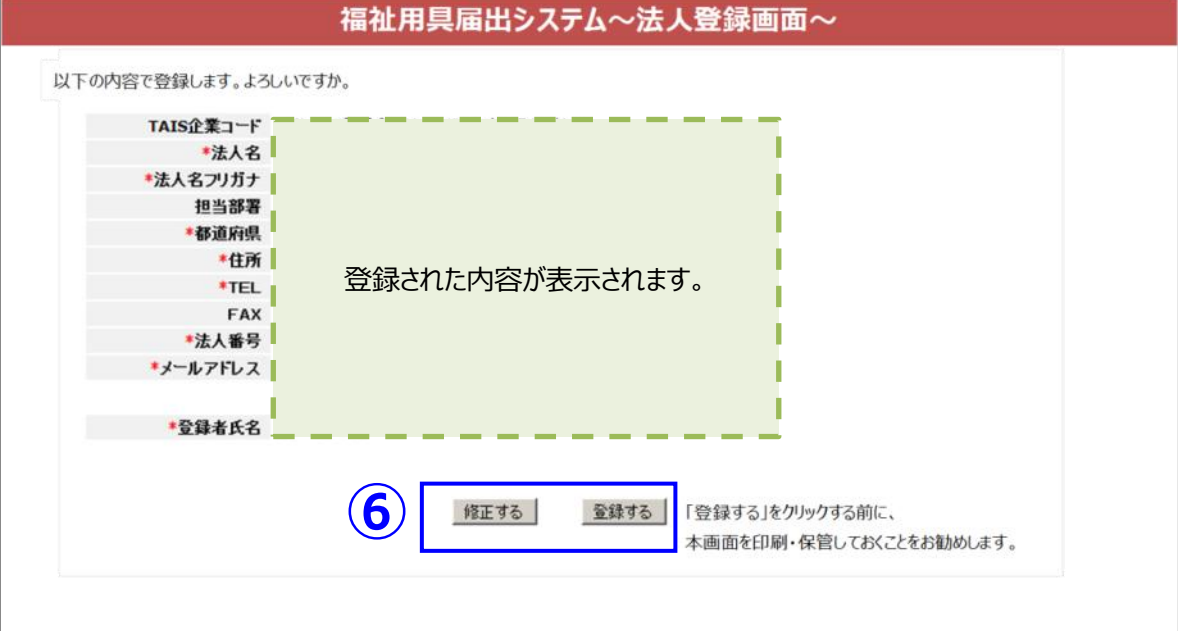

### トップ > 法人登録画面 > 登録完了画面

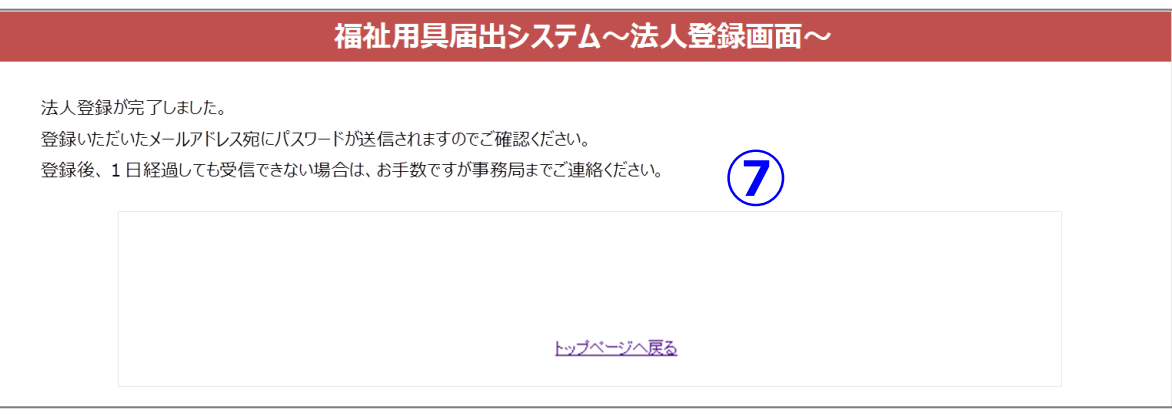

## <span id="page-14-0"></span>**(2) 福祉用具情報システム(TAIS)の企業コードを持っていない方**

※過去にTAISに登録したことは無いか十分に調べてください。不明な場合には事務局まで確認してください。

① トップ画面の「法人登録をする」をクリックすると「法人登録画面」に進みます。 「法人名」から順に法人情報について入力してください。「\*」は必須項目です。 ※「TAIS企業コード」欄は入力不要です。但し、過去にTAIS登録していたものの、現在は登録を削除している場 合には、以前発行を受けた 「TAIS 企業コード」を入力してください。不明な場合には事務局に問合せてくださ い。

※法人番号について:国税庁に登録されている法人番号(13桁)を入力してください。

(法人番号は国税庁の法人番号公表サイトで調べることができます。<http://www.houjin-bangou.nta.go.jp/>) ※メールアドレスについて:パスワードを送信する先の「メールアドレス」を入力してください。 ※登録者氏名:届出を実施される担当者の方の氏名を入力してください。

- ② 入力内容に間違いがなければ「登録する」をクリックしてください。
- トップ > 法人登録画面

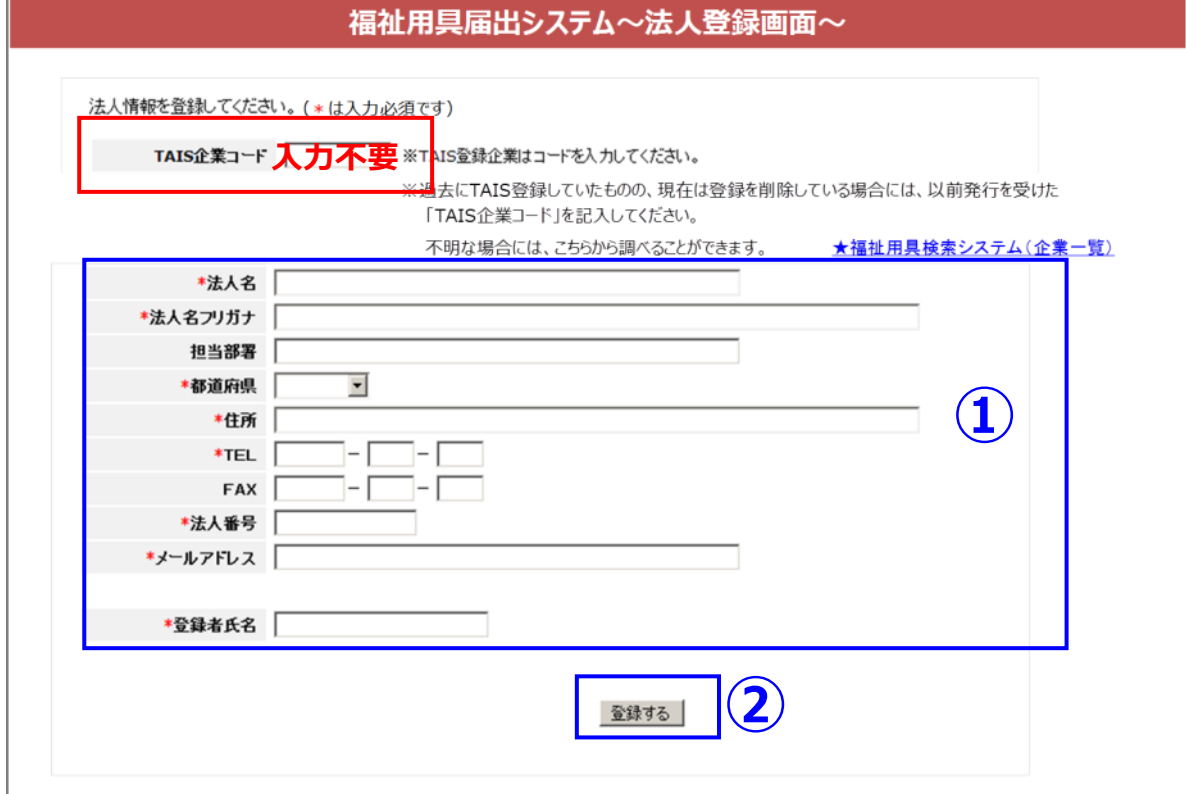

- ③ 確認画面が表示されるため、入力内容を確認してください。 入力内容が正しい場合は、「登録する」を再度クリックしてください。登録が完了しましたら、自動的に今回入力いただい たメールアドレス宛に、「福祉用具届出システム」にて使用する(仮)TAIS 企業コードとパスワードが送信されます。 (登録内容について記録しておくために、確認画面を印刷しておくことを推奨します。) 誤りがある場合は「修正する」をクリックすると、入力画面 (前画面) に戻ることができます。正しい内容に修正し、再度 「登録する」をクリックしてください。
- ④ 登録が完了しましたら、登録完了画面が表示されます。自動的に登録されたメールアドレスに福祉用具届出システム用 の(仮)TAIS 企業コードとパスワードが送信されますが、届かない場合は事務局までご連絡ください。
- トップ > 法人登録画面 >法人登録確認画面

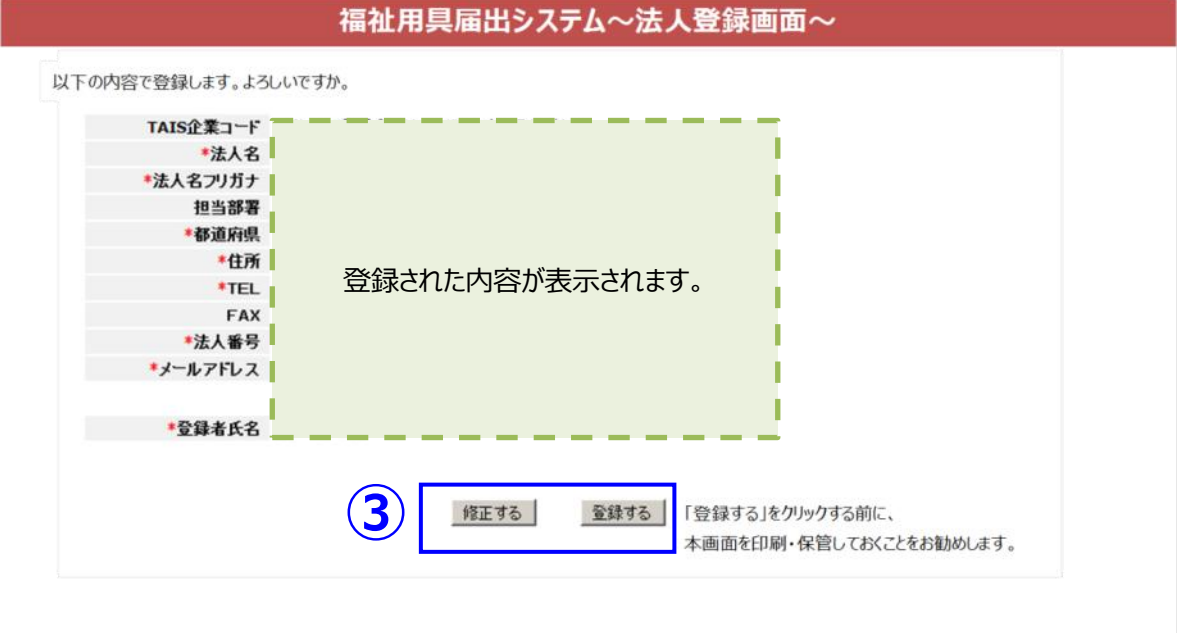

### トップ > 法人登録画面 > 登録完了画面

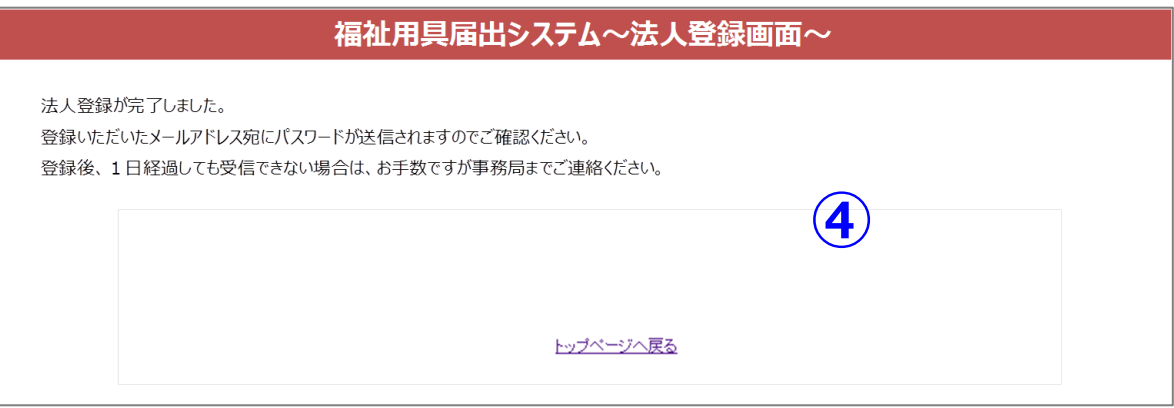

# <span id="page-16-0"></span>**4. ログインする**

- ① トップ画面の「用具の届出・修正・確認」をクリックすると「用具の届出・修正・確認画面」に進みます。
- ② 法人登録にて発行された「企業コード」と「パスワード」を入力し、「ログイン」をクリックしてください。 (TAIS 登録済み企業は、TAIS にて発行されている5桁の「企業コード」を入力してください。)
- ③ 正常にログインされると「届出用具一覧」のページが表示されます。

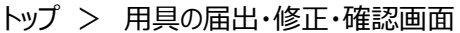

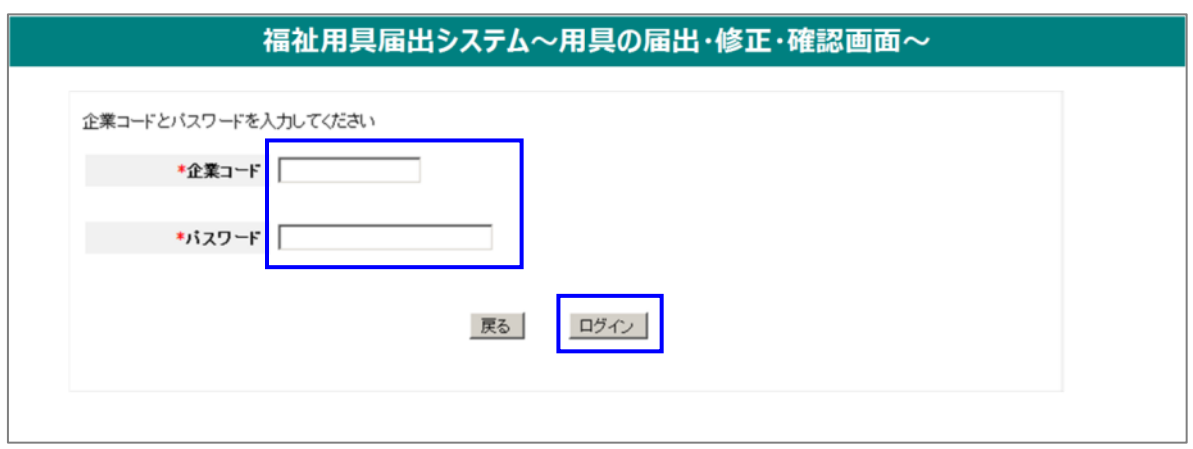

※ログインに失敗した場合

以下の画面が表示された場合は、企業コードとパスワードが一致しないなどの理由が考えられます。

受信したメール等を再度確認いただき、どうしてもログインできないという場合は事務局までご連絡ください。

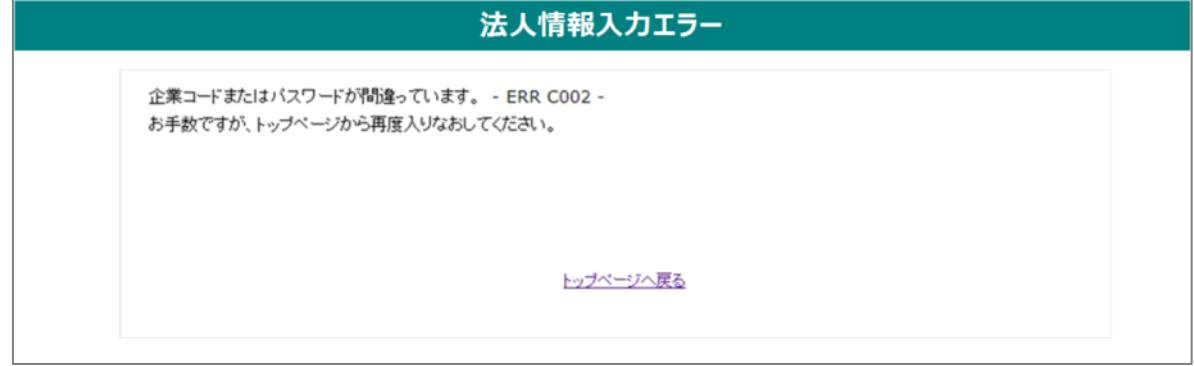

# <span id="page-17-0"></span>**5. 用具情報について入力する**

- ① ログイン後、届出用具一覧の画面が表示されます。新規で用具情報を入力する場合は、「新規追加」ボタンをクリ ックしてください。届出する用具の詳細情報を入力する画面に進みます。
- トップ > 用具の届出・修正・確認画面 > 届出用具一覧

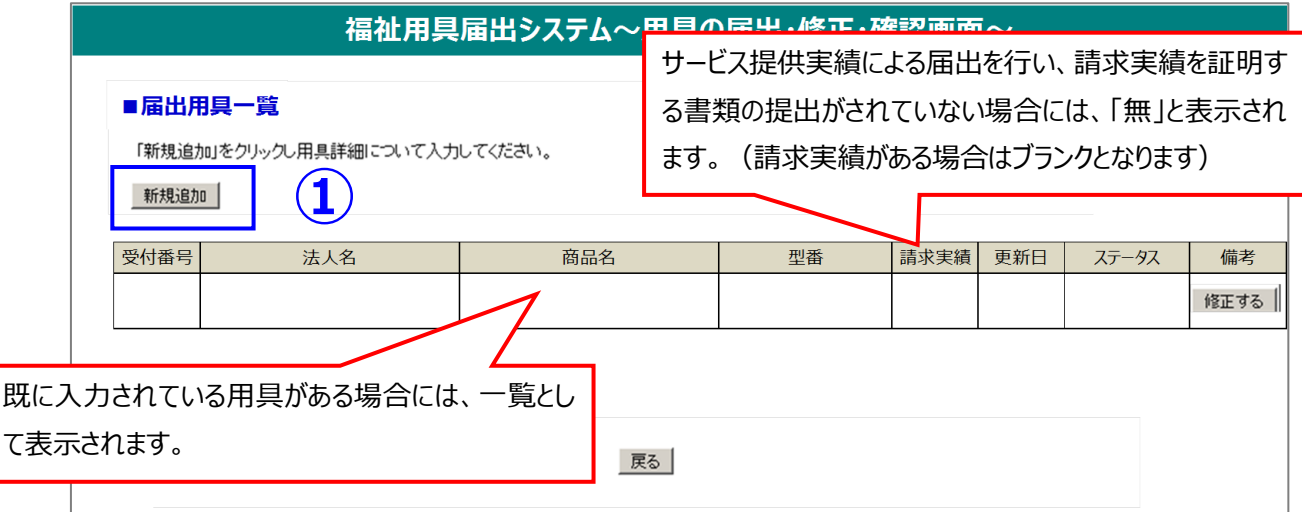

② 届出する用具1商品ごとに詳細情報を入力してください。「\*」は必須項目です。

トップ > 用具の届出・修正・確認画面 > 届出用具一覧 > 用具情報

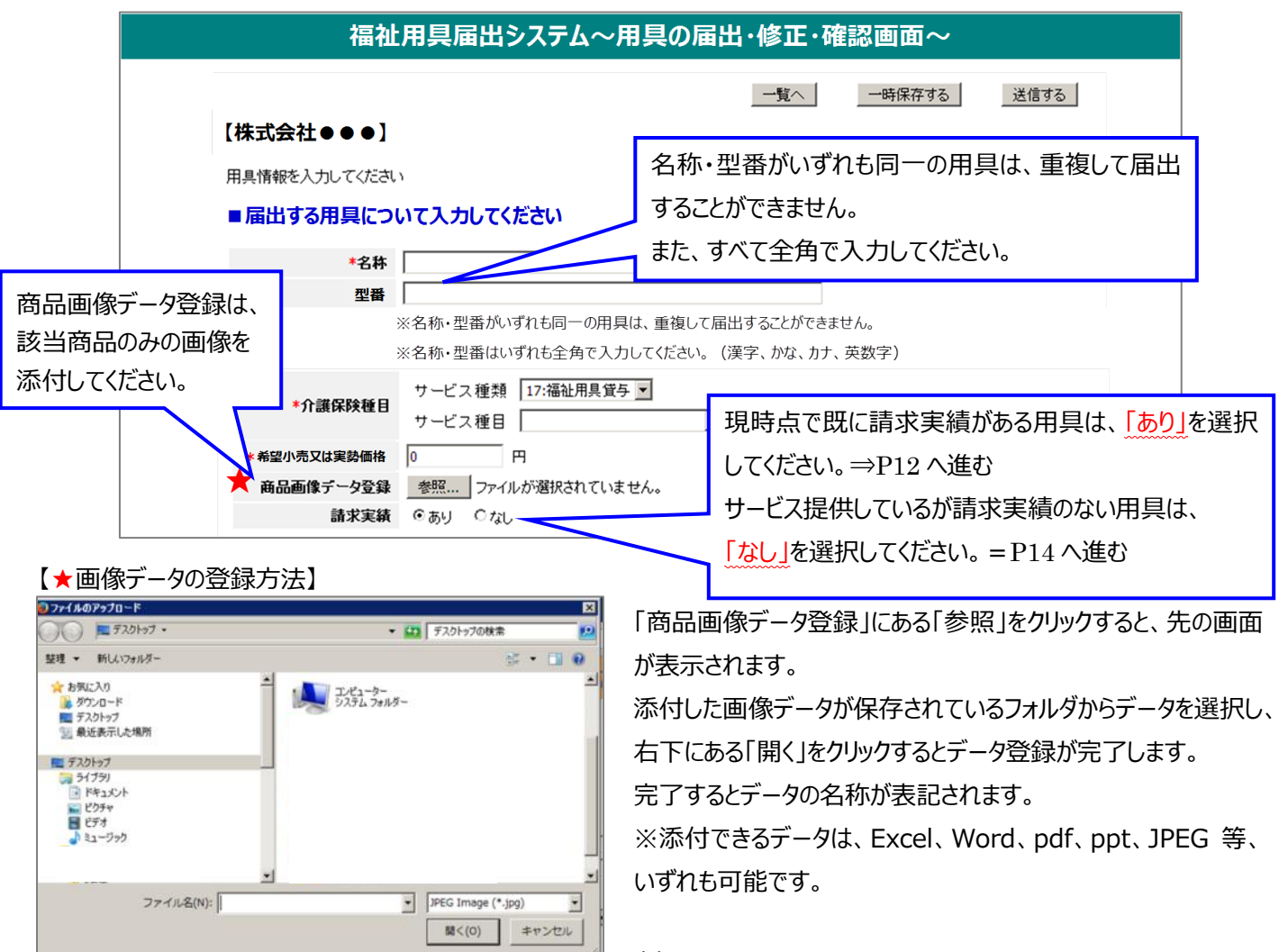

## **■請求実績「あり」の場合**

以下の部分について、必要事項の入力および書類データの登録をしてください。(様式第二の情報転記してください)

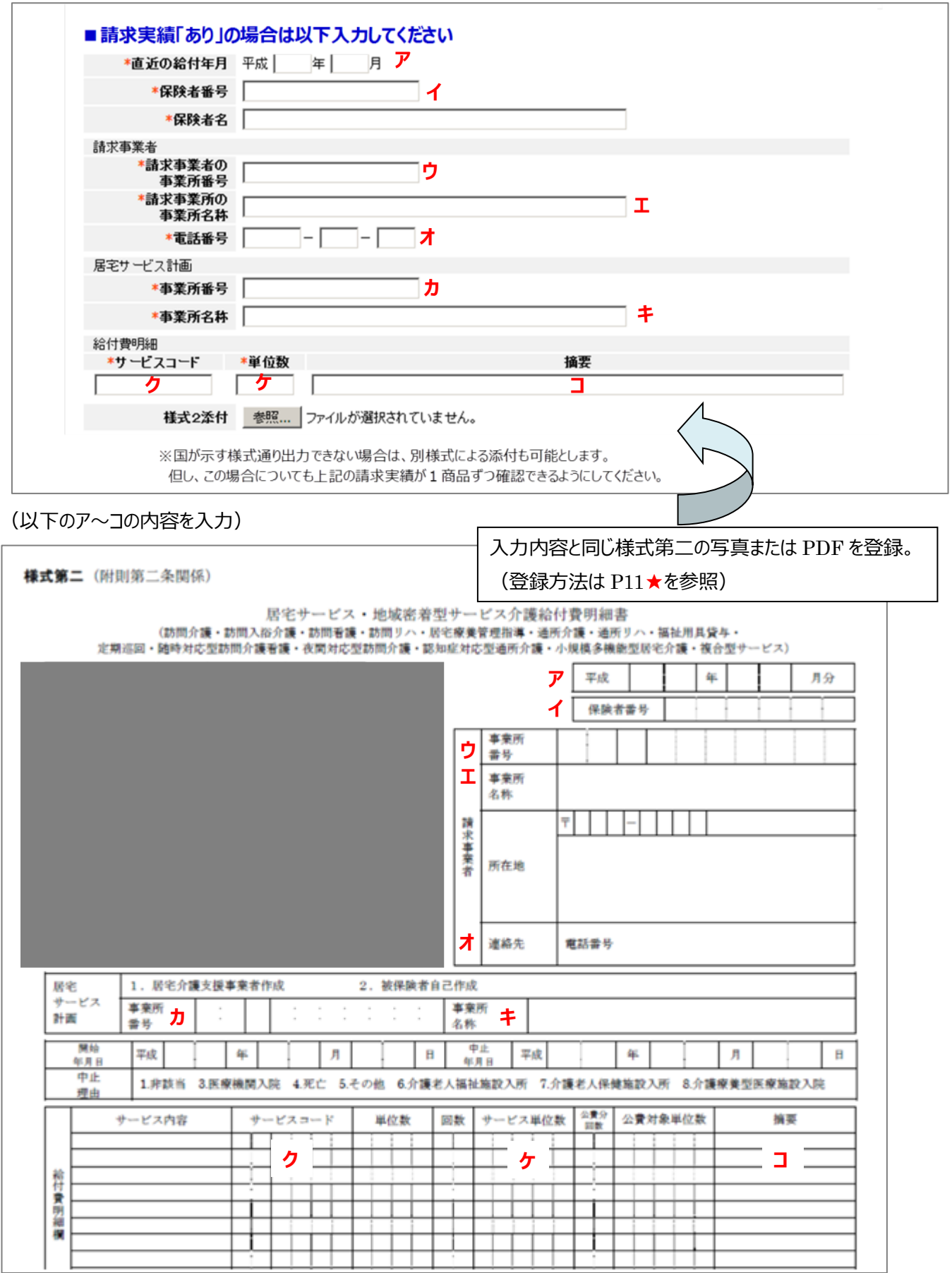

必須項目全ての入力が完了後、このまま届出を行う場合は「一時保存」または「送信する」をクリックしてください。 ※全ての項目への入力が完了していない場合でも「一時保存」により、後日、追加での入力等が可能です。

>「一時保存」をクリックした場合

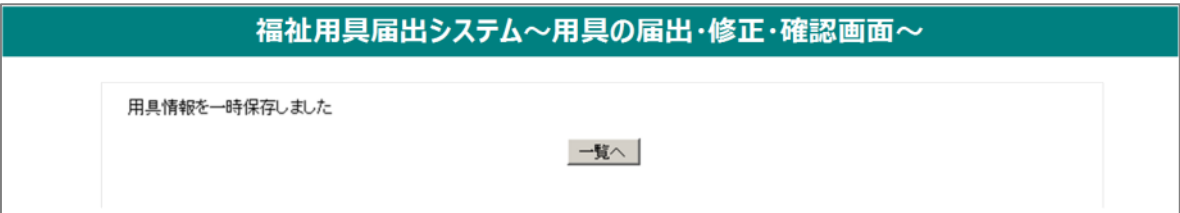

### >「送信する」をクリックした場合

「送信する」をクリックすると、届出内容の確認画面が表示されます。

(登録内容について記録しておくために、確認画面を印刷しておくことを推奨します。)

入力内容に誤りのないことを確認し、再度、「送信する」をクリックすると、届出が完了します。

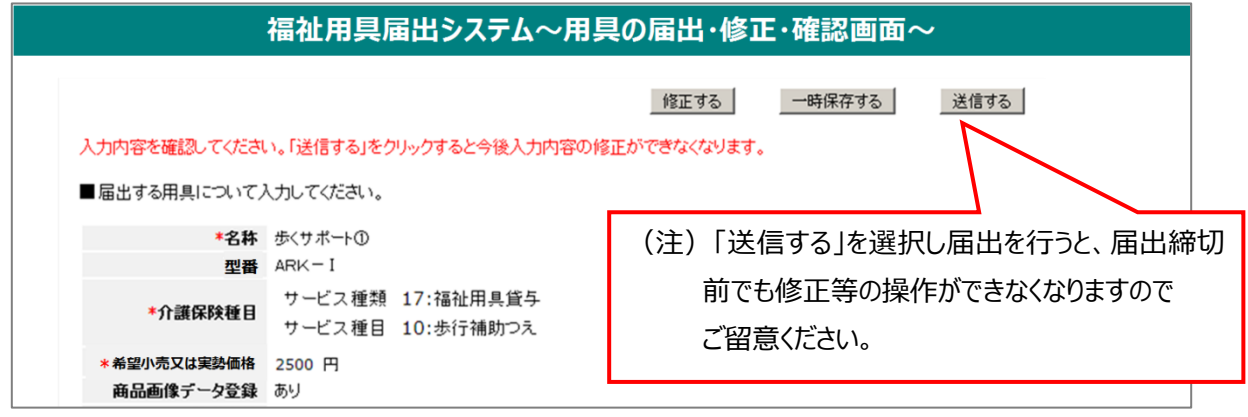

## **■請求実績「なし」の場合**

## **(1)サービス提供実績の入力とカタログの添付**

必須項目全ての入力が完了後、このまま届出を行う場合は「一時保存」または「送信する」をクリックしてください。 ※全ての項目への入力が完了していない場合でも「一時保存」により、後日、追加での入力等が可能です。

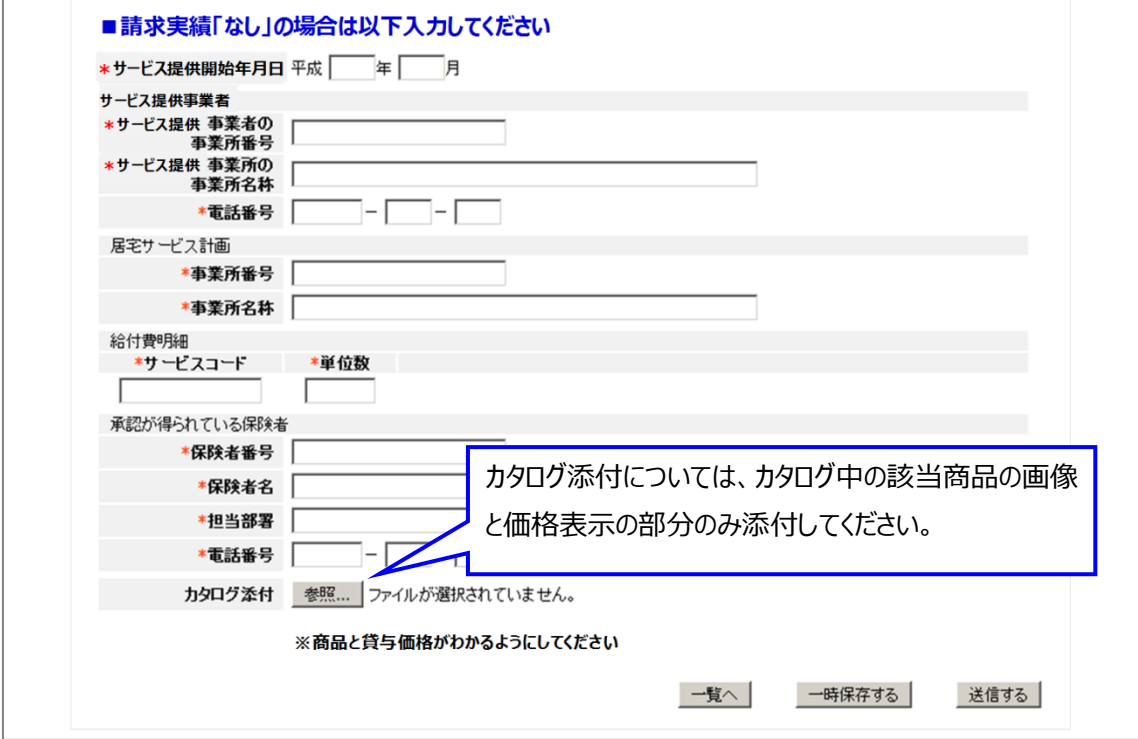

>「一時保存」をクリックした場合

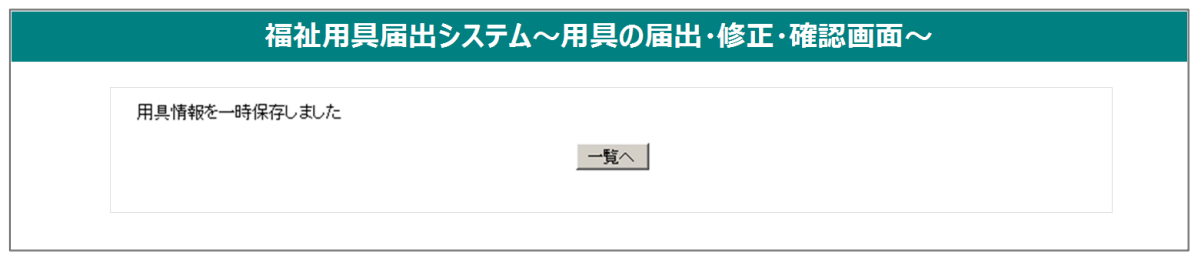

#### >「送信する」をクリックした場合

「送信する」をクリックすると、届出内容の確認画面が表示されます。

入力内容に誤りのないことを確認し、再度、「送信する」をクリックすると、届出が完了します。

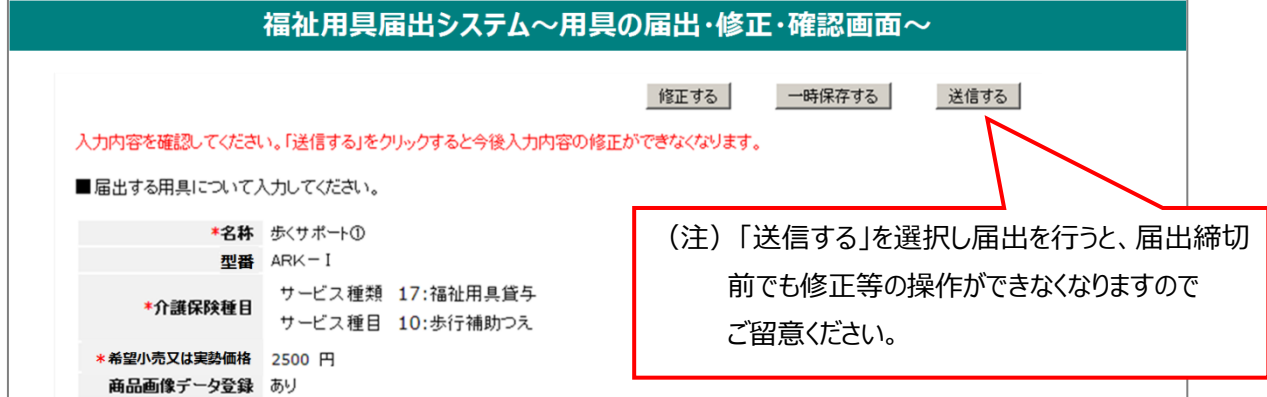

## **(2)請求実績の添付**

サービス提供実績のみの届出については、請求の実績が発生した段階で、その請求実績を証明する書類が必要となります。 サービス提供実績による届出後、2か月を経過しても、請求実績を証明する書類の提出がされない場合、コード表から削 除します。

詳しくは、P17「8.請求実績を入力する」をご覧ください。

## <span id="page-21-0"></span>**6. 入力済みの用具について確認する**

① ログイン後、入力済みの届出用具一覧の画面が表示されます。ステータスにて現在の状況が確認できます。

トップ > 用具の届出・修正・確認画面 > 届出用具一覧

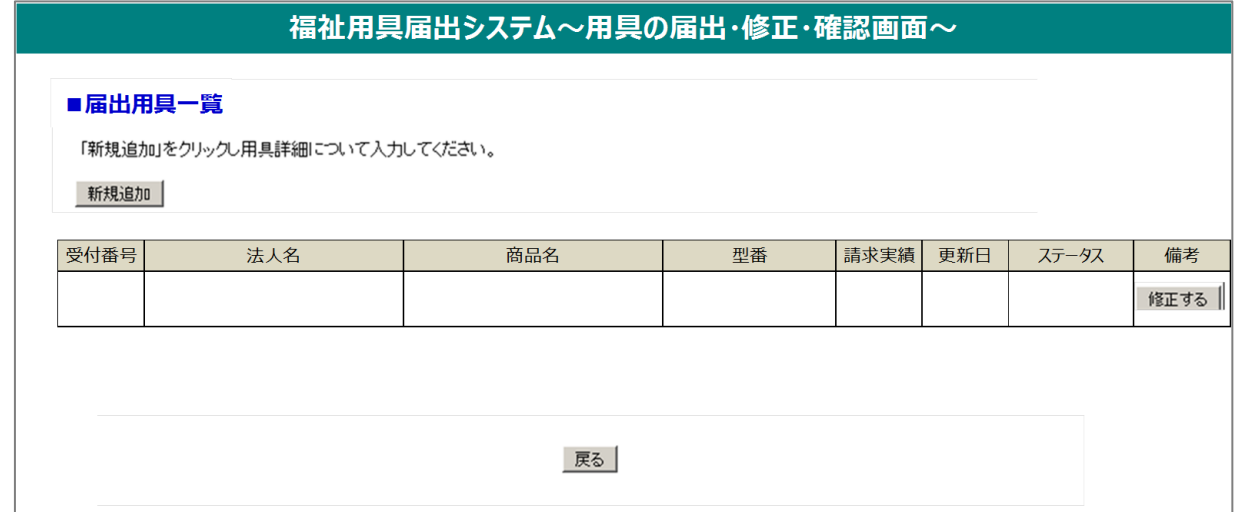

■受付番号・・・届出企業において入力された順にシステム上の受付番号が配番されます。

※届出コードではありません。

■更新日・・・届出用具の最終入力日または送信日が表示されます。

■ステータスの表記・・・以下を意味します

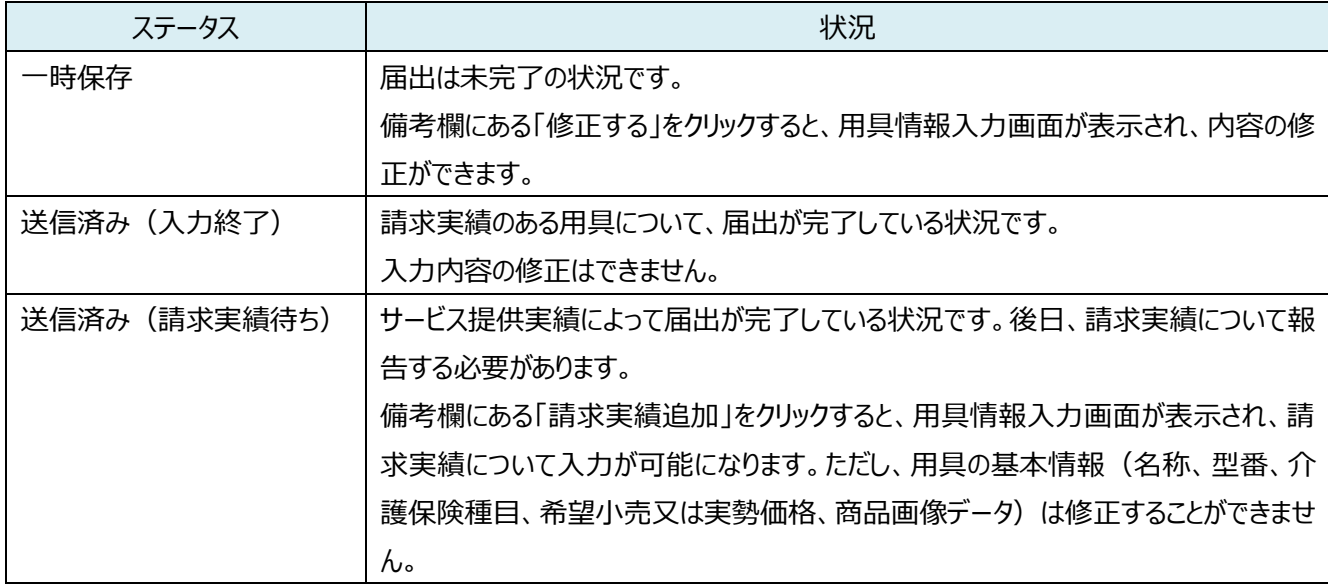

## <span id="page-22-0"></span>**7. 入力済みの用具について修正・届出する**

① ログイン後、入力済みの届出用具一覧の画面が表示されます。一覧の中から修正したい用具の「修正する」をクリック すると用具の詳細情報を入力する画面が表示され、入力内容の修正や届出(「送信する」)ができます。

※ステータスが「一時保存」と表示されている用具のみ修正が可能です。「送信済み」の用具については修正することができ ません。

トップ > 用具の届出・修正・確認画面 > 届出用具一覧

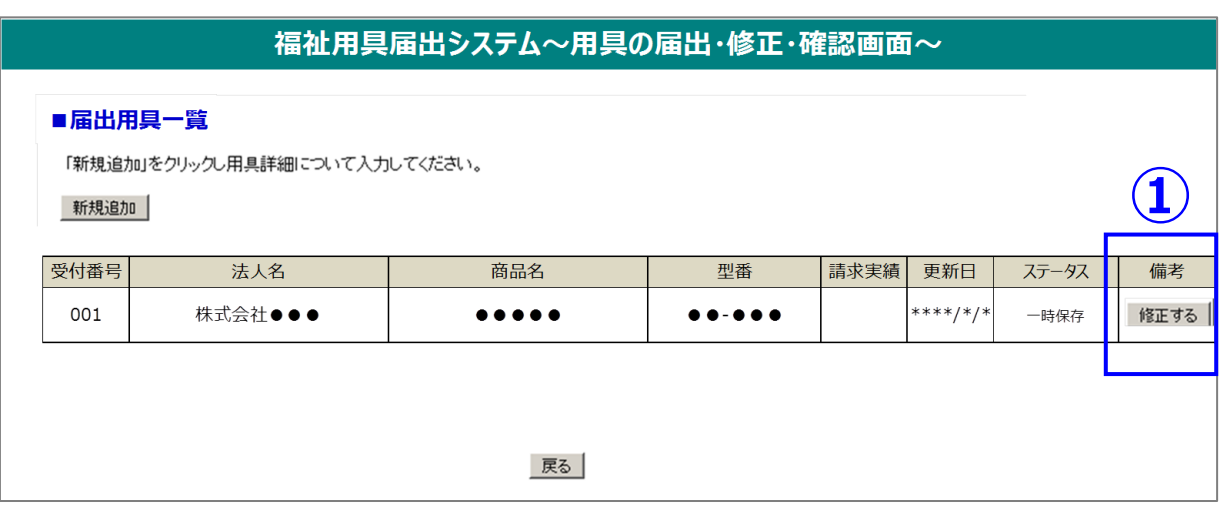

## <span id="page-23-0"></span>**8. 請求実績を入力する**

- ① 請求実績がなく、サービス提供実績にて用具の届出を実施した場合、請求実績欄に「無」、およびステータス欄に「送 信済み(請求実績待ち)」が表記されています。
- ② 該当する用具の備考欄にある「請求実績追加」をクリックすると、用具情報入力画面が表示されます。
- ③ 請求実績について、必要事項の入力および書類データを添付し、「送信する」をクリックしてください。 入力にあたっては、P12「■請求実績「あり」の場合」を参考にしてください。

※既に請求実績ありで用具届出を実施した場合は、入力内容や添付書類の差し替えはできません。

#### トップ > 用具の届出・修正・確認画面 > 届出用具一覧

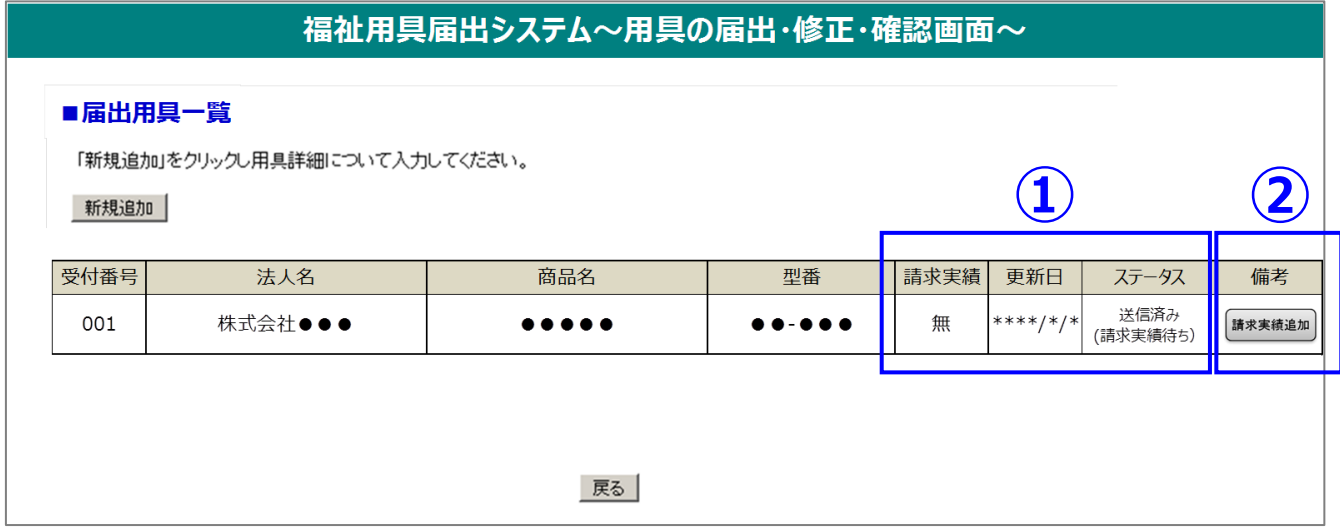

#### トップ > 用具の届出・修正・確認画面 > 届出用具一覧 >用具情報

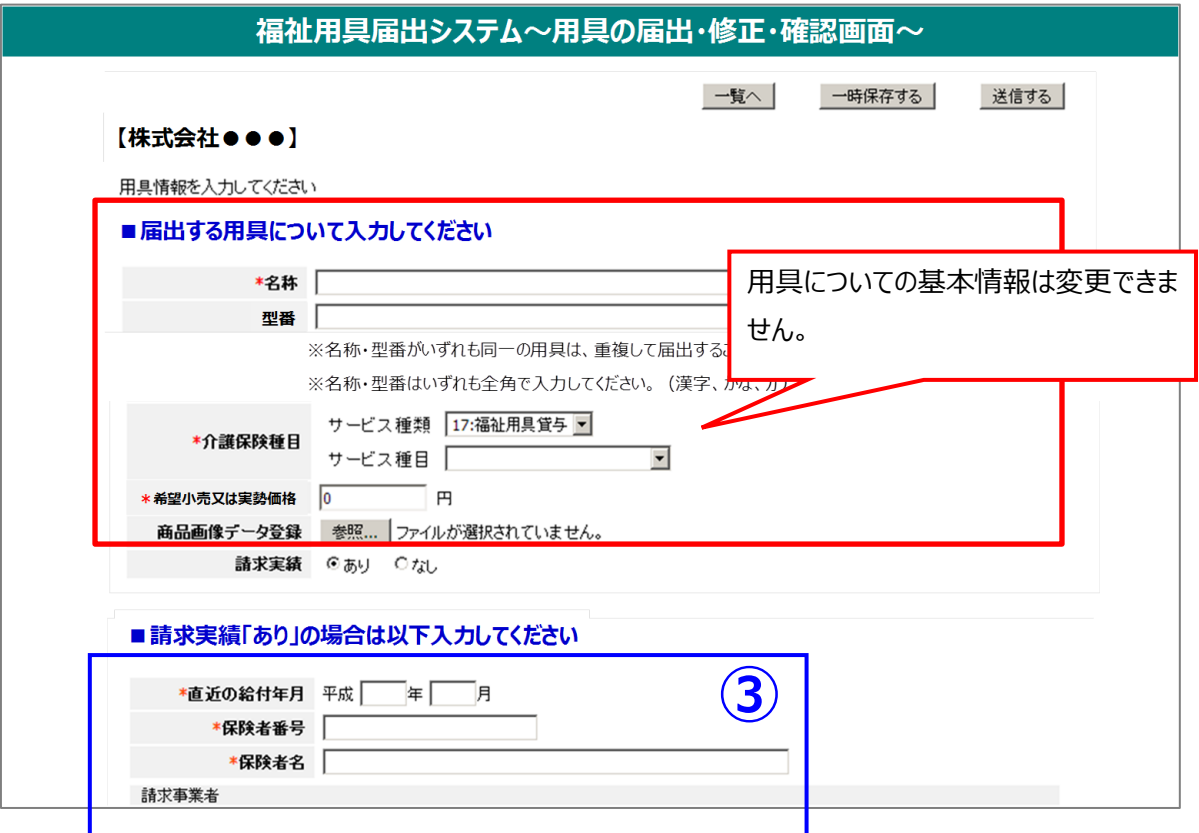

#### <span id="page-24-0"></span>**9. 福祉用具情報の収集・提供の流れ(予定) 保全** 旋体の流れ( ( ) 定

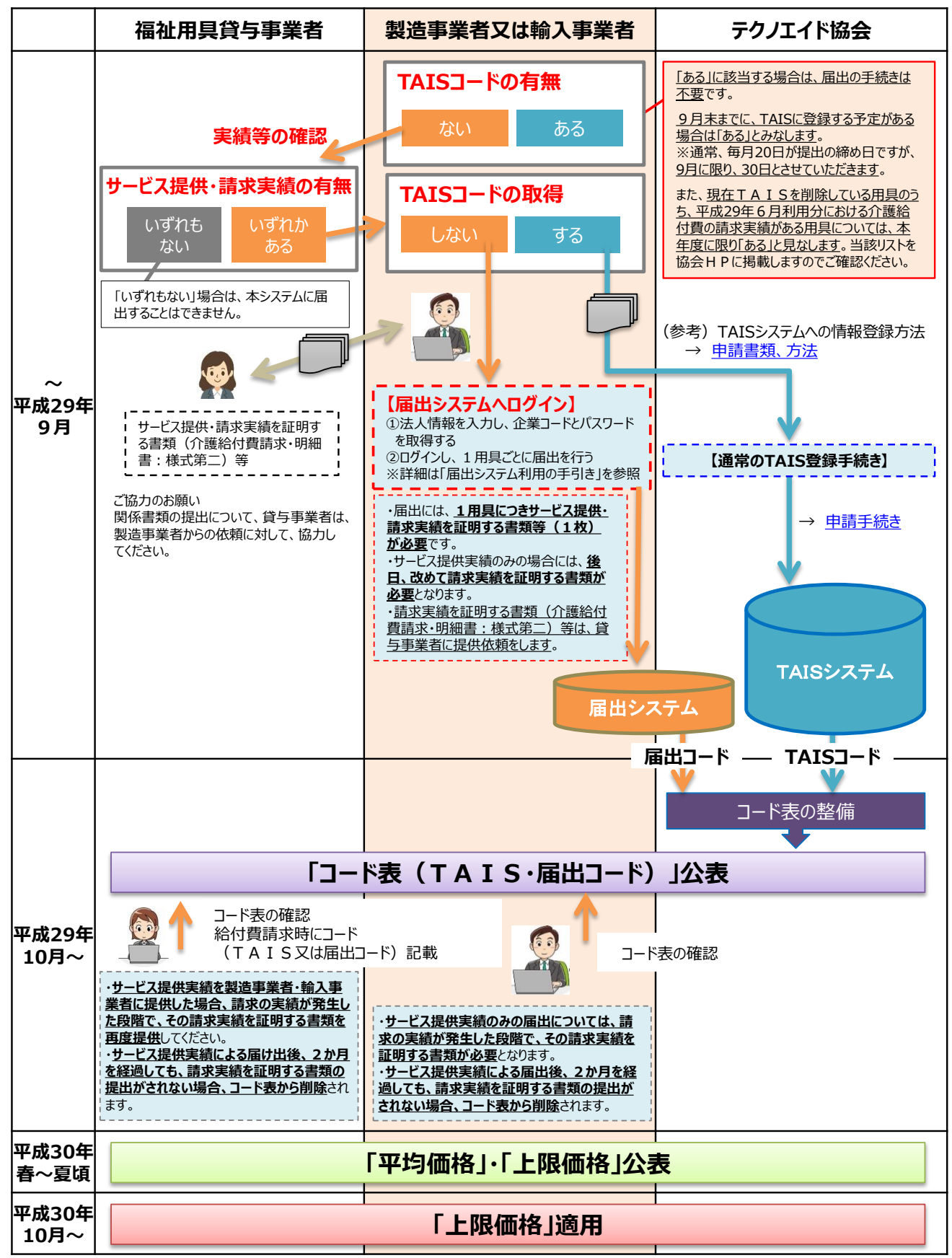

※本スケジュール等につきましては、あくまで現時点の予定であり、容赦なく変更する場合があり得ることをご了承ください。